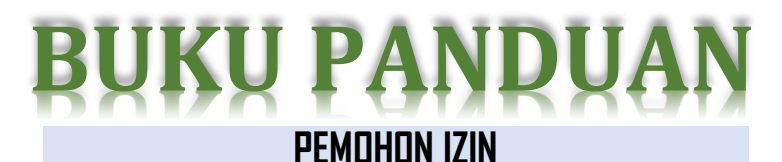

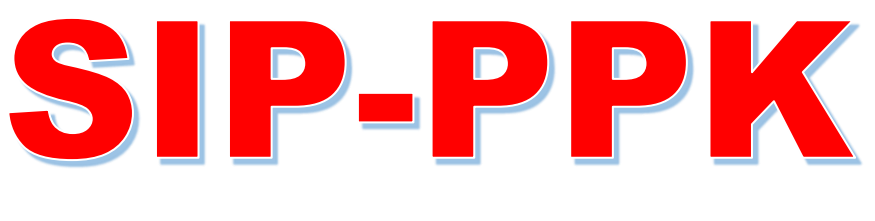

# Sistem Informasi Perizinan Penelitian, PKL dan KKN

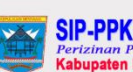

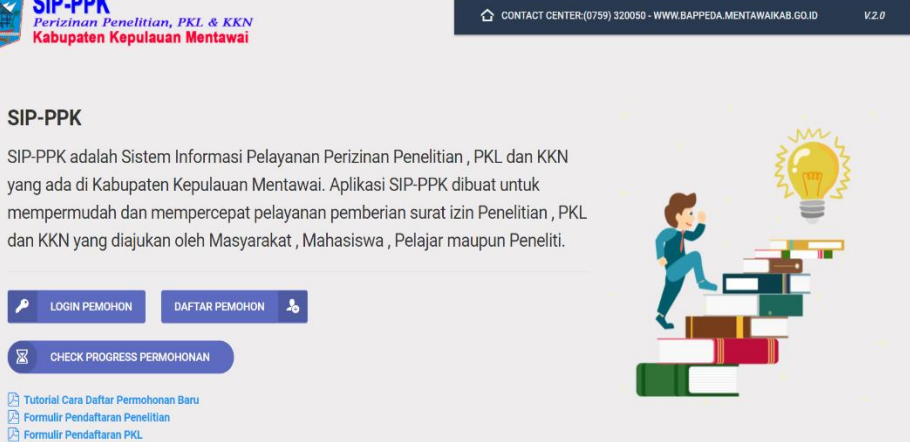

Copyright @2021 - BAPPEDA Kab.Kep. MENTAWA

mulir Dendaftaran KKN

Help & Support Powered By LEXION

**BADAN PERENCANAAN PEMBANGUNAN DAERAH KABUPATEN KEPULAUAN MENTAWAI** 2021

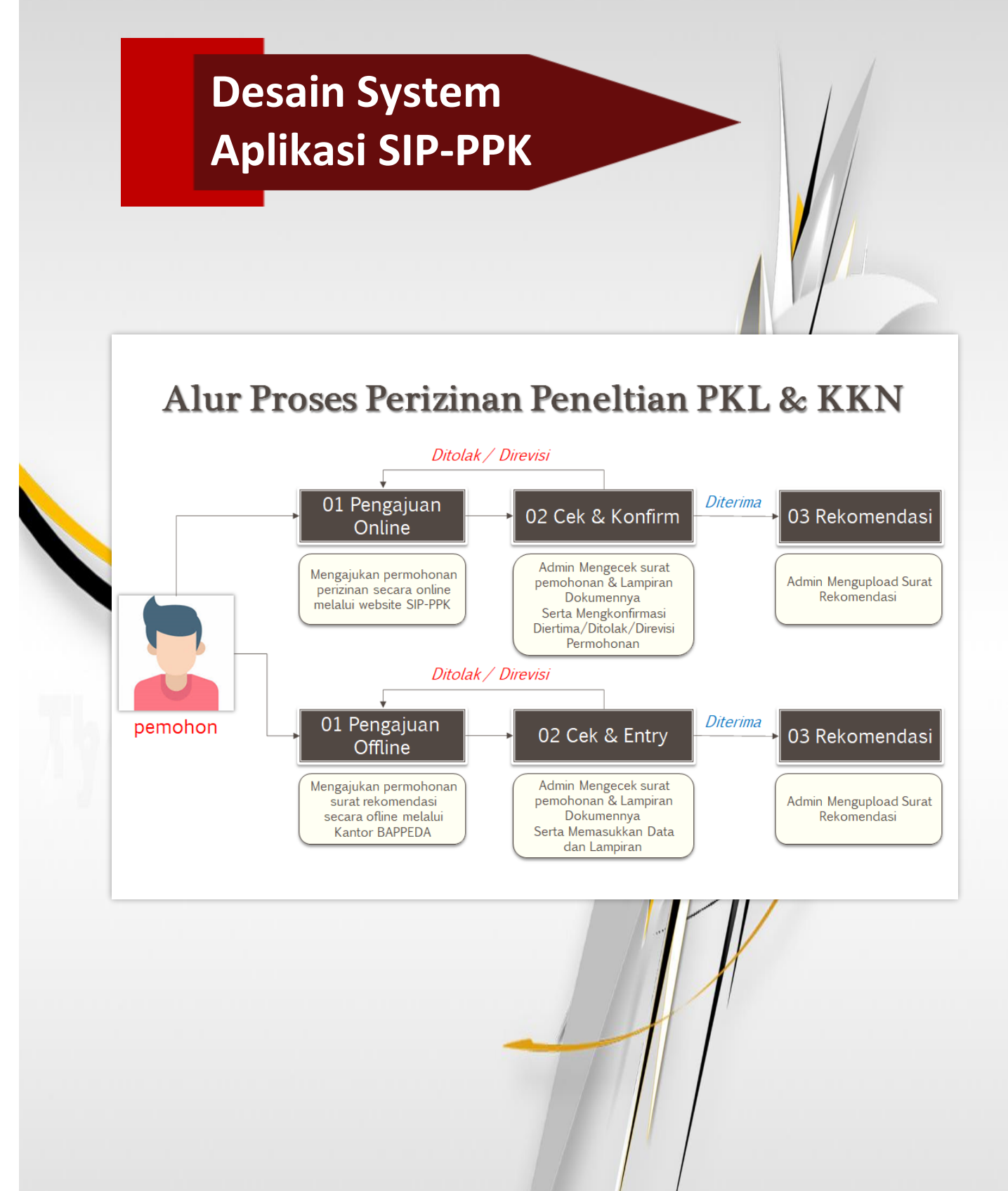

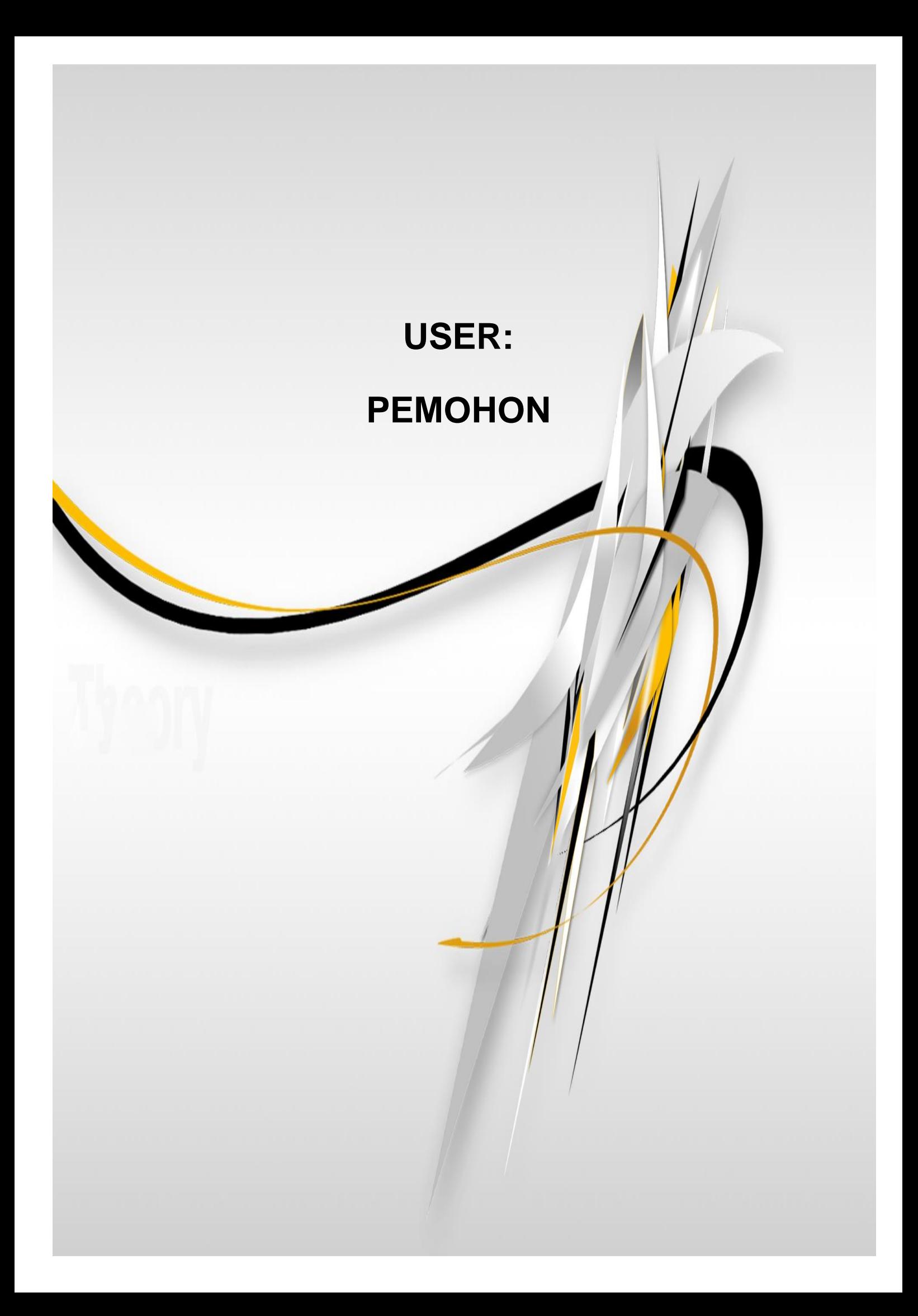

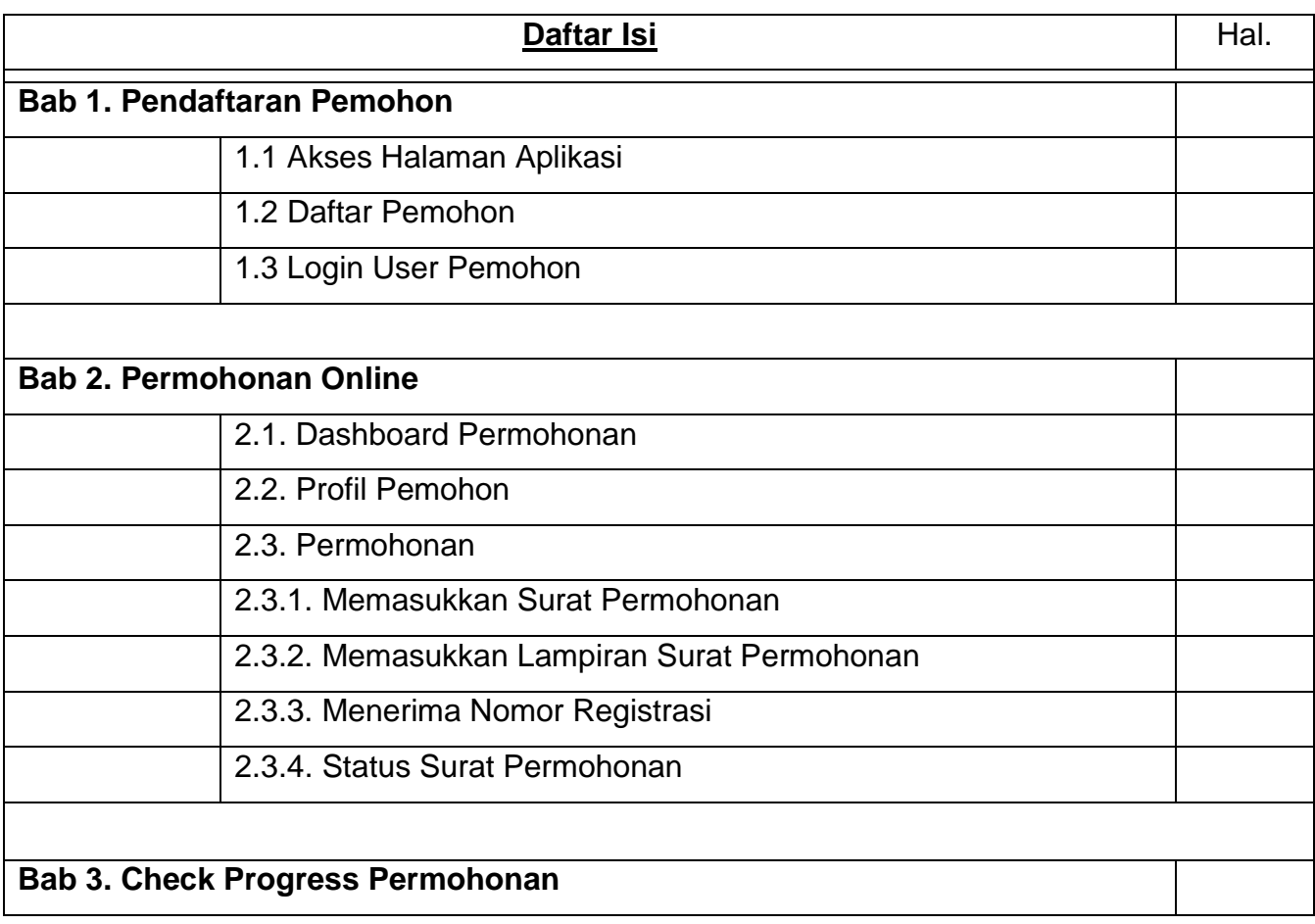

Bab 1

## **Pendaftaran Pemohon**

# SIP-PPK

*Sistem Informasi Perizinan Penelitian, PKL & KKN*

### **BAB I: PENDAFTARAN PEMOHON**

#### **1.1 Akses Halaman Aplikasi**

Aplikasi Sistem Informasi Perizinan Penelitian, PKL dan KKN selanjutnya disebut SIP-PPK dapat di akses lewat website dengan tampilan awal sebagai berikut :

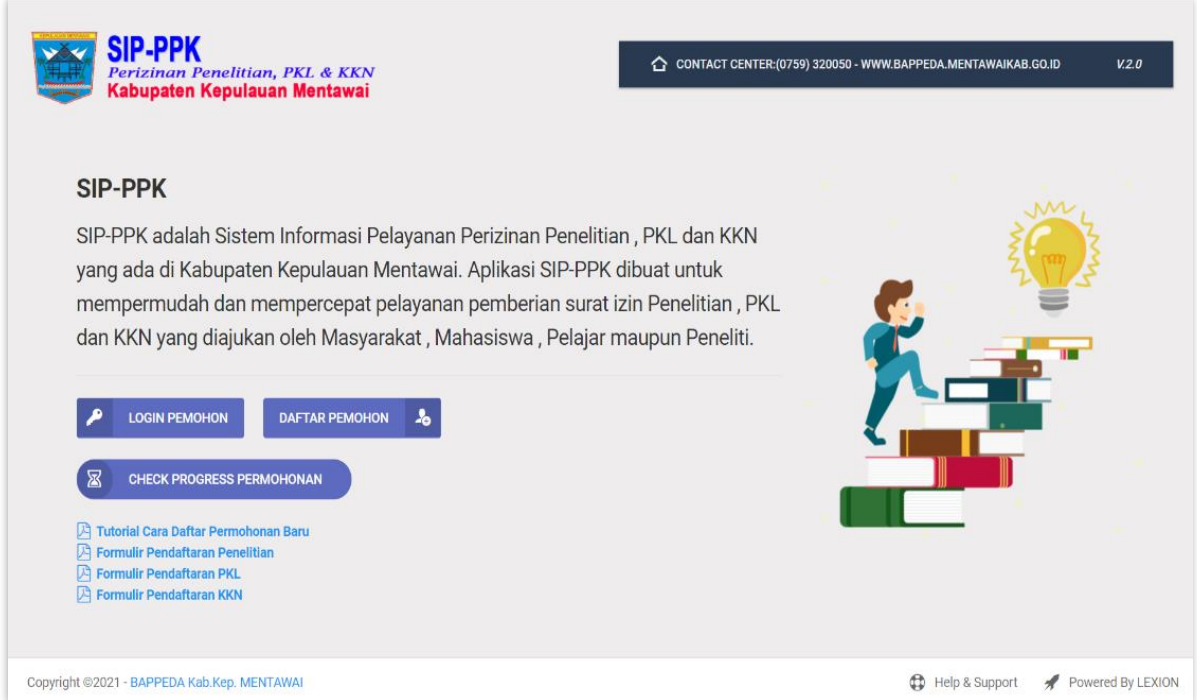

#### **Informasi:**

- ✓ Aplikasi Sistem Informasi Perizinan Penelitian, PKL dan KKN untuk selanjutnya disebut SIP-PPK adalah Sistem Informasi Pelayanan Perizinan Penelitian , PKL dan KKN yang ada di Kabupaten Kepulauan Mentawai.
- $\checkmark$  Aplikasi SIP-PPK dibuat untuk mempermudah dan mempercepat pelayanan pemberian surat izin Penelitian , PKL dan KKN yang diajukan oleh Masyarakat , Mahasiswa , Pelajar maupun Peneliti.
- $\checkmark$  Pemohon bisa memonitor pelayanan secara online yang bisa dipantau dimana dan kapan saja.
- $\checkmark$  Pemohon bisa mendownload surat rekomendasi / izinnya secara online

#### **1.2 Daftar Pemohon**

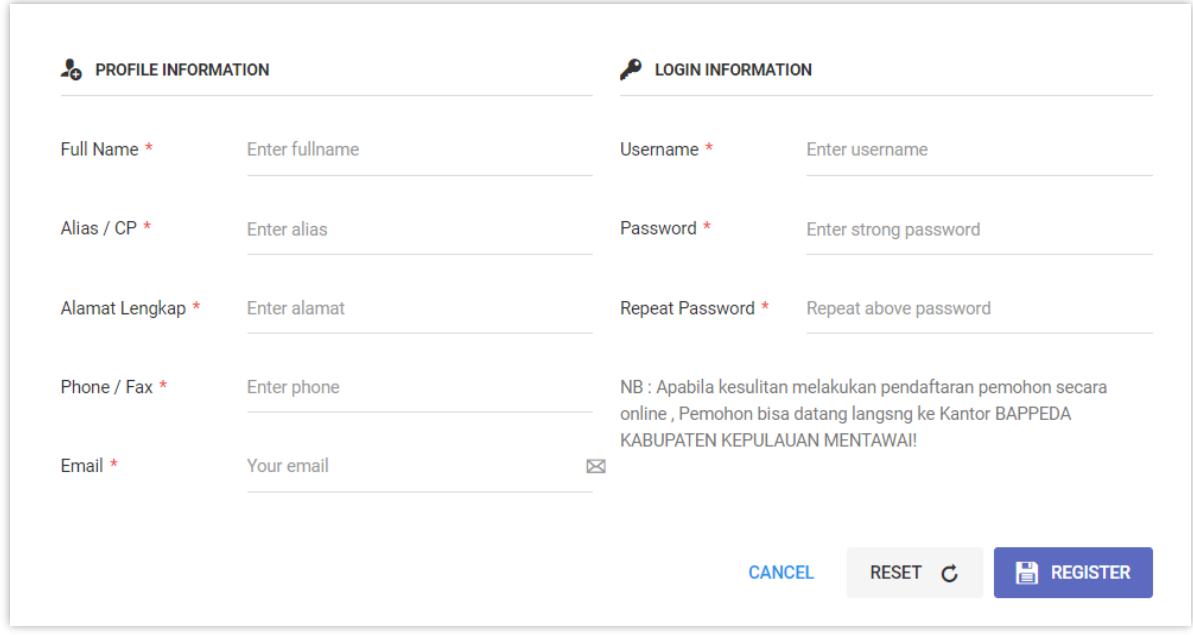

Pemohon mendaftarkan profil dirinya kedalam aplikasi SIP-PPK.

#### **Informasi:**

- ✓ Pemohon adalah Masyarakat , Mahasiswa , Pelajar maupun Peneliti yang akan mengajukan permohonan surat Izin atau Rekomendasi di BAPPEDA Kabupaten Kepulauan Mentawai.
- $\checkmark$  Isikan secara lengkap informasi profil pemohon
- ✓ Buat login *username* dan *password* user pemohon
- ✓ Setelah semua terisi klik tombol untuk mendaftar sebagai pemohon
- $\checkmark$  Apabila Pemohon kesulitan melakukan pendaftaran pemohon secara online, Pemohon bisa datang langsng ke Kantor BAPPEDA KABUPATEN KEPULAUAN MENTAWAI!

#### **1.3 Login User Pemohon**

Masing-masing pemohon akan menggunakan *username* dan *passwordnya* untuk masuk kedalam aplikasi SIP-PPK

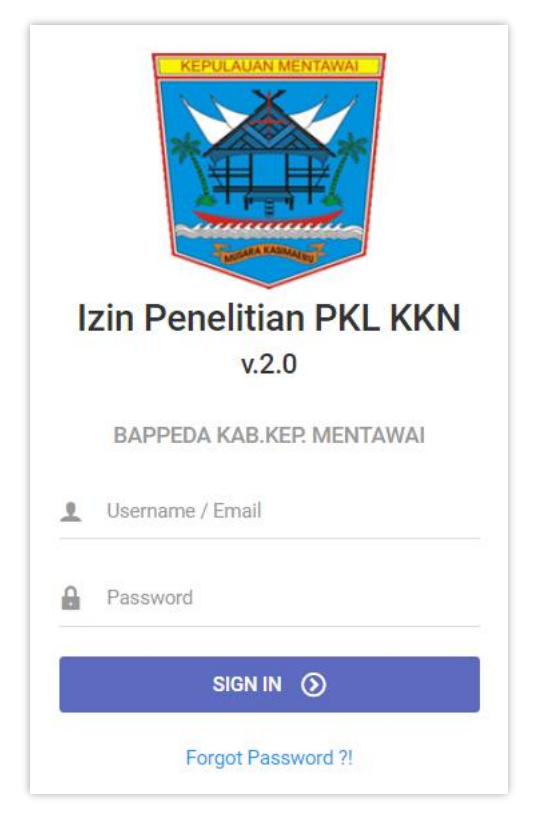

#### **Cara pengoperasianya:**

- ✓ Masukkan *Username* dan *Password* pemohon
- ✓ Klik tombol untuk masuk kedalam aplikasi
- ✓ Kalau berhasil akan masuk kedalam halaman dashboard pemohon

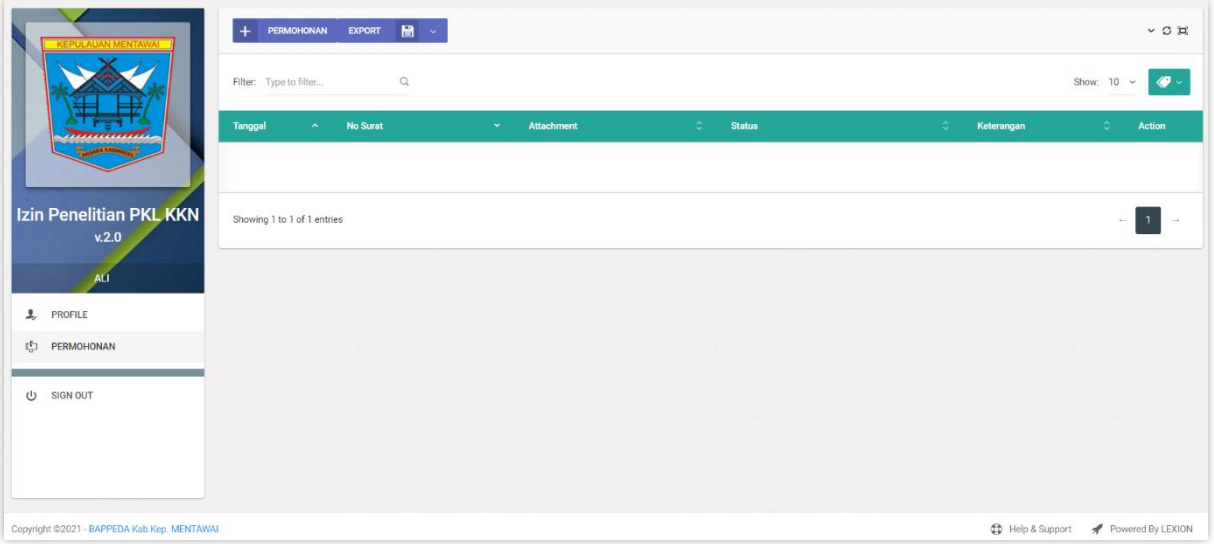

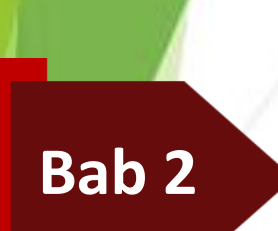

## **Permohonan Online**

# **SIP-PPK**

*Sistem Informasi Perizinan Penelitian, PKL & KKN*

### **BAB II: PERMOHONAN ONLINE**

#### **2.1 Dashboard Pemohon**

Ada 2 menu utama dalam dashboard pemohon, yaitu Profile dan Permohonan.

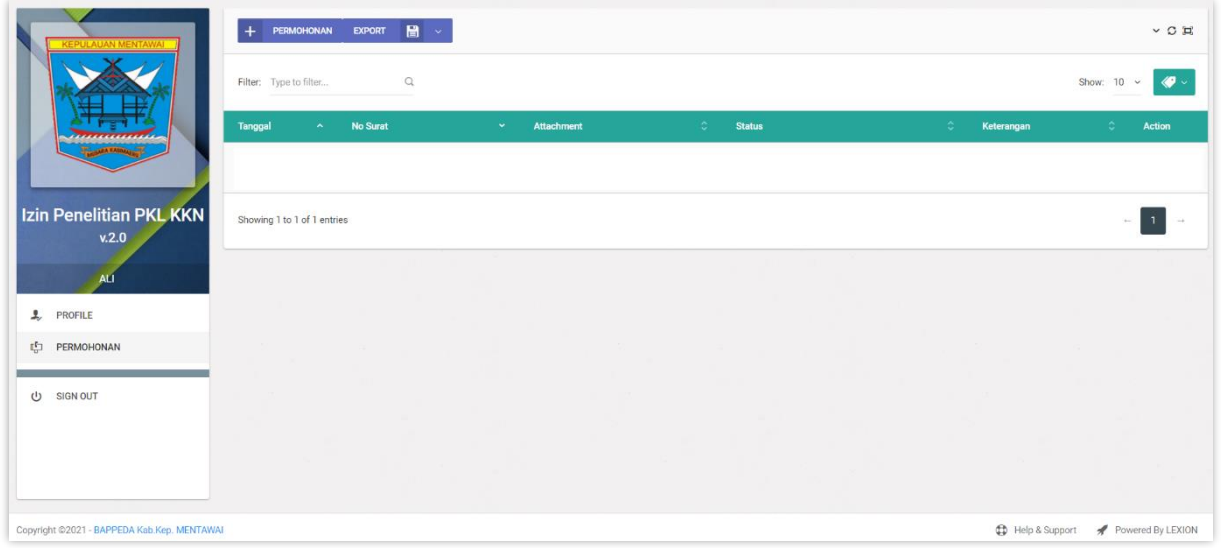

✓ Menu Profile

Menampilkan informasi profil pengguna

✓ Menu Pemohonan

Menampilkan daftar permohonan yang diajukan secara online

#### **2.2 Profile Pemohon**

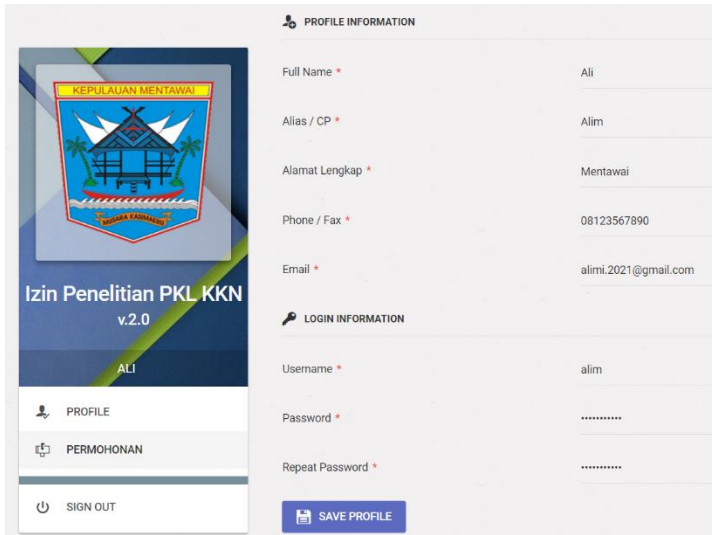

 Menampilkan profil informasi Pemohon.

Apabila ingin merubah informasi profil, silahkan di rubah untuk menyimpan klik tombol **B** SAVE PROFILE

#### **2.3 Permohonan**

Menu utama disini adalah menu yang ada di web base untuk mengajukan permohonan surat izin atau rekomendasi secara online

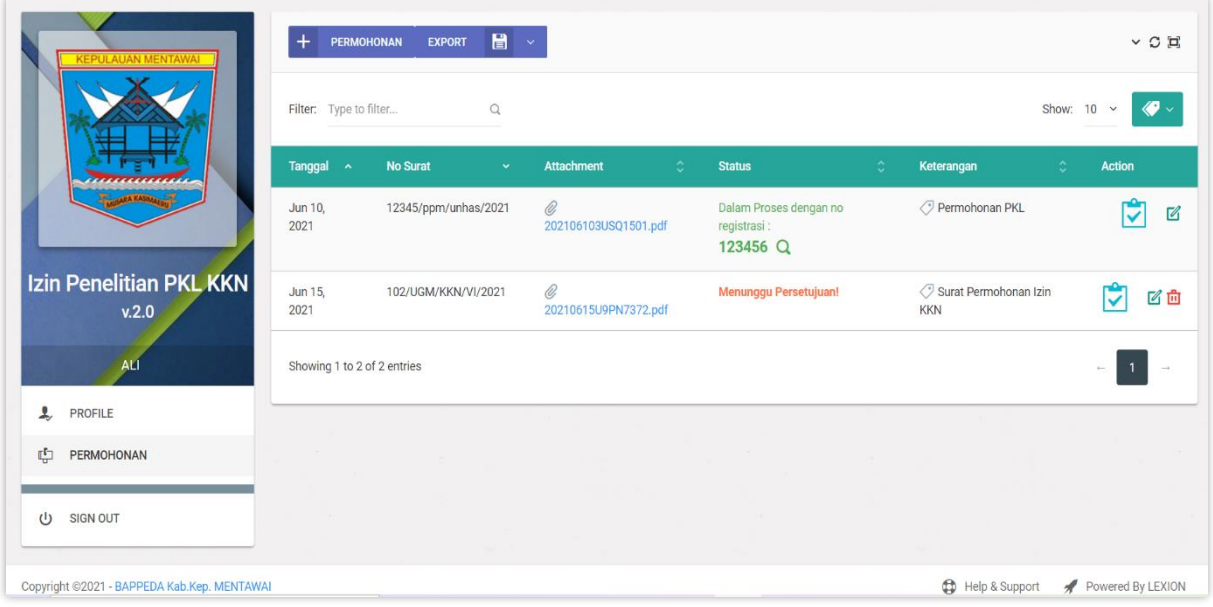

#### **2.3.1. Memasukkan Surat Permohonan**

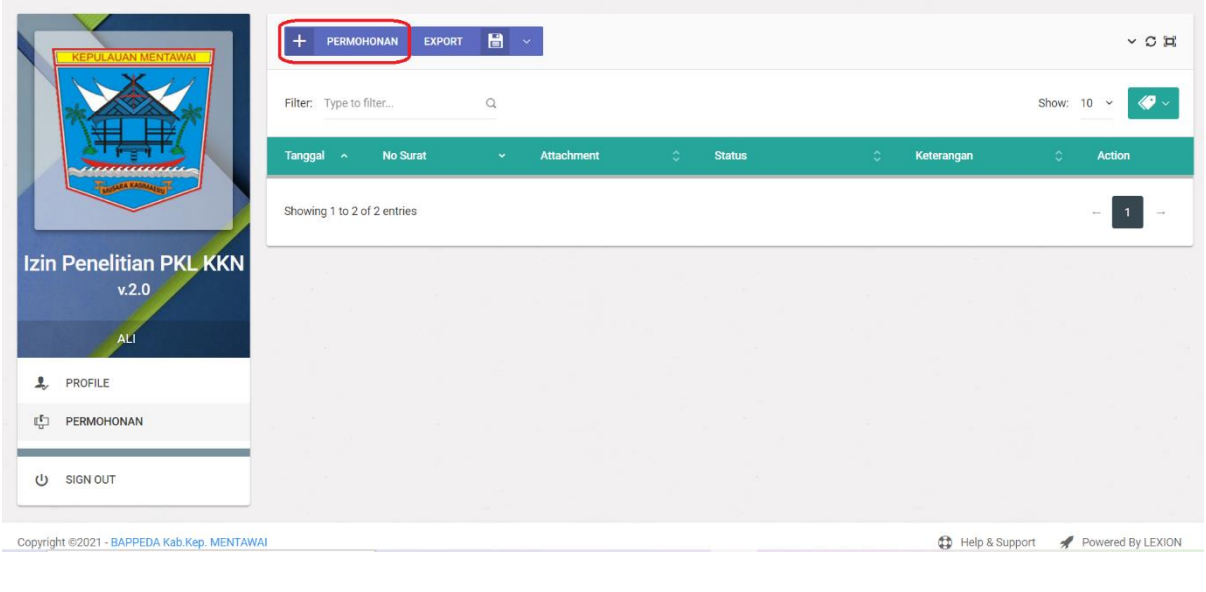

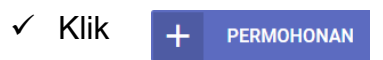

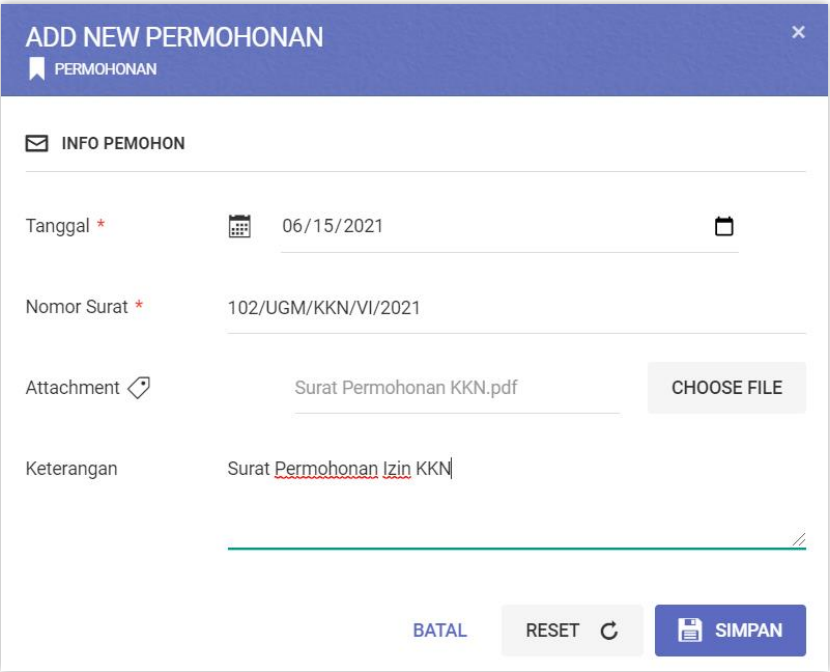

#### **Cara pengoperasianya:**

T.

- 1. Tanggal => Masukkan Tanggal Surat Masuk
- 2. No Surat => Masukkan No Surat Pemohon
- 3. Attachment => Masukkan hasil scan surat dalam bentuk file .jpg atau .pdf Caranya:
	- Klik CHOOSE FILE setelah muncul pilihan file pilih file .pdf atau .jpg sebagai lampiran data surat yang masuk.
- 4. Keterangan => Masukkan keterangan apabila diperlukan.
- 5. Untuk menyimpan isi surat klik tombol **B** SIMPAN
- 6. Untuk kembali ke menu awal atau membatalkan klik tombol
- 7. Untuk mengosongkan inputan surat klik tombol RESET C

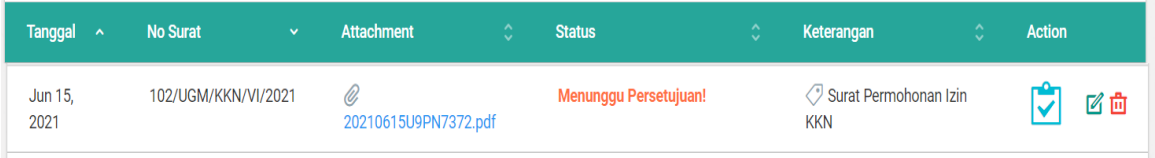

8. Setelah tersimpan nanti muncul Status '**Menunggu Persetujuan**'. Artinya permohonan sudah masuk, menunggu verifikasi dari BAPPEDA Kabupaten Kepulauan Mentawai.

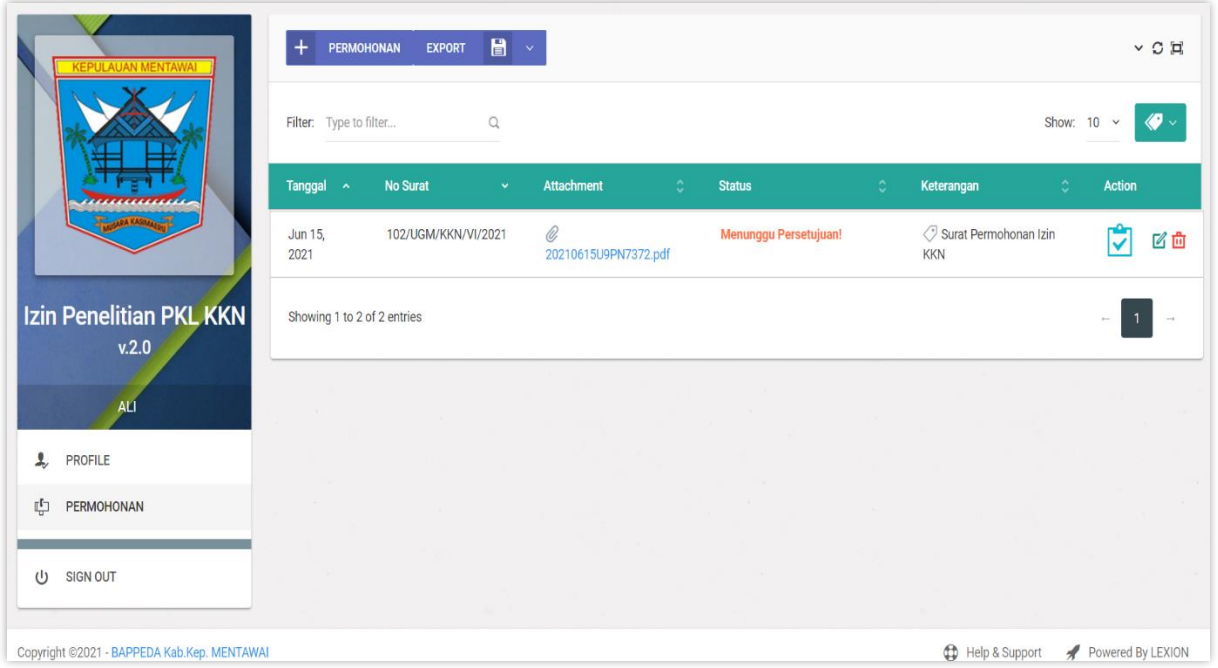

#### **Informasi :**

- ✓ Daftar surat permohonan mulai dari Tanggal Surat Permohonan, No Surat Permohonan, Attachmen File Surat Permohonan, Status Permohonan dan Keterangan.
- $\mathbf{v}$   $\mathbf{v}$  = Lampiran Surat Permohonan.

Berfungsi untuk memasukkan lampiran dari surat permohonan.

 $\sqrt{\mathbb{Z}}$  = Mengedit Surat Permohonan

Berfungsi mengedit surat permohonan apabila diperlukan

 $\sqrt{\frac{m}{m}}$  = Menghapus Surat Permohonan

Berfungsi menghapus data surat permohonan yang tidak jadi diajukan oleh pemohon.

#### **2.3.2. Memasukkan Lampiran Surat Permohonan**

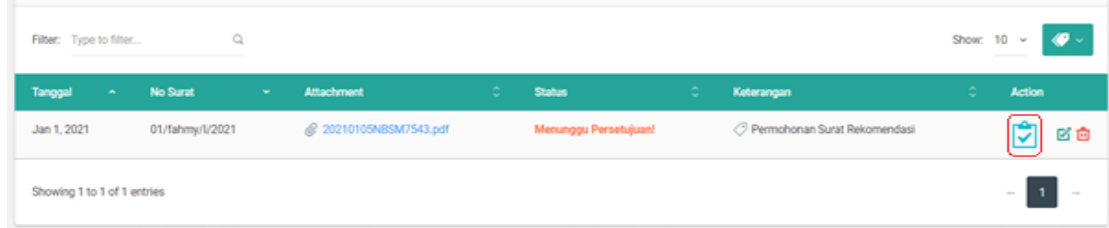

## ✓ Klik Icon Lampiran Permohonan

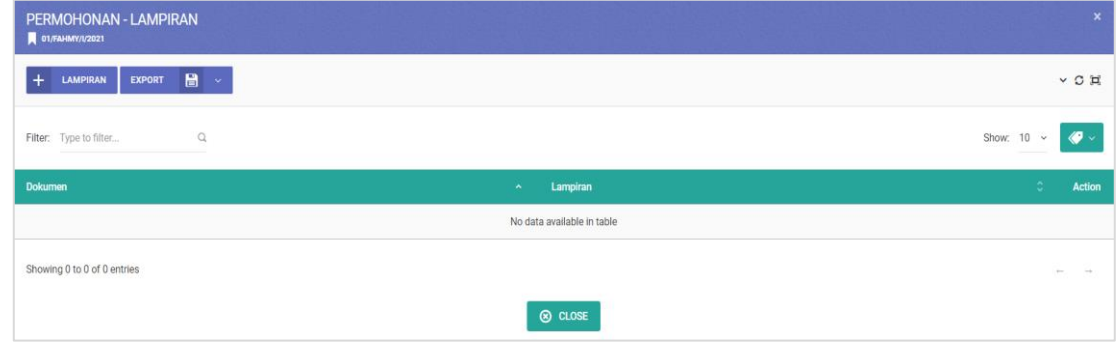

#### **Informasi**

- ✓ Klik untuk masuk ke menu Lampiran Permohonan
- $\checkmark$  Memasukkan Lampiran klik  $\frac{1}{\checkmark}$  LAMPIRAN

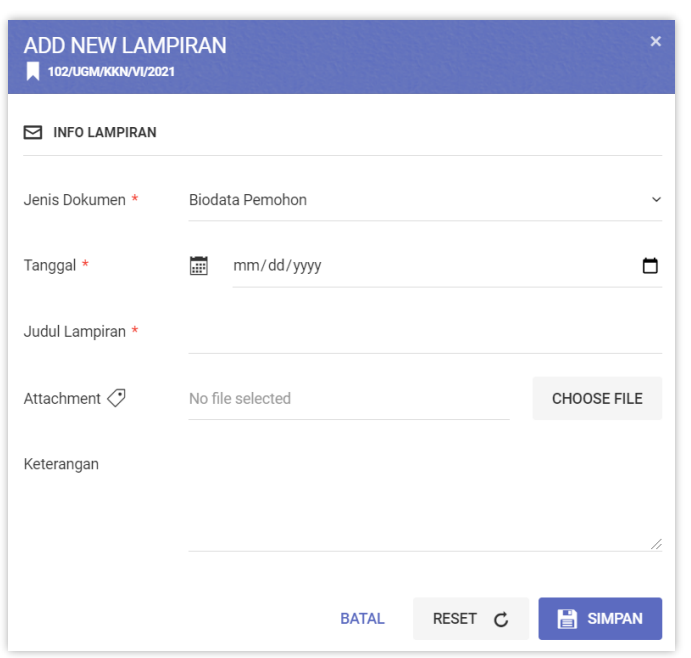

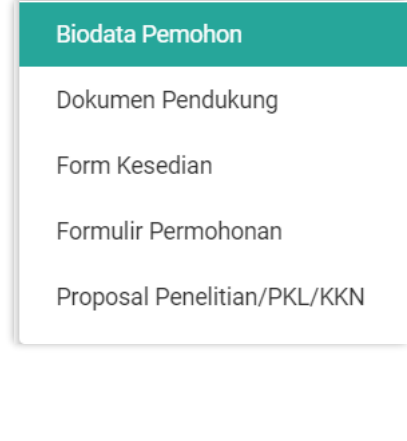

#### **Cara pengoperasianya:**

- 1. Jenis Dokumen => Pilih Jenis Dokumen Sesuai Dokumen yang dilampirkan
- 2. Tanggal => Masukkan Tanggal Dokumen Lampiran
- 3. Judul Lampiran => Masukkan Judul Lampiran
- 4. Attachment => Masukkan hasil scan lampiran dalam bentuk file .jpg atau .pdf Caranya:
	- Klik CHOOSE FILE setelah muncul pilihan file pilih file .pdf atau .jpg sebagai lampiran data surat permohonan.
- 5. Keterangan => Masukkan keterangan apabila diperlukan.
- 6. Untuk menyimpan lampiran klik tombol  $\Box$  SIMPAN
- 7. Untuk kembali ke menu awal atau membatalkan klik tombol
- 8. Untuk mengosongkan inputan paket klik tombol RESET C

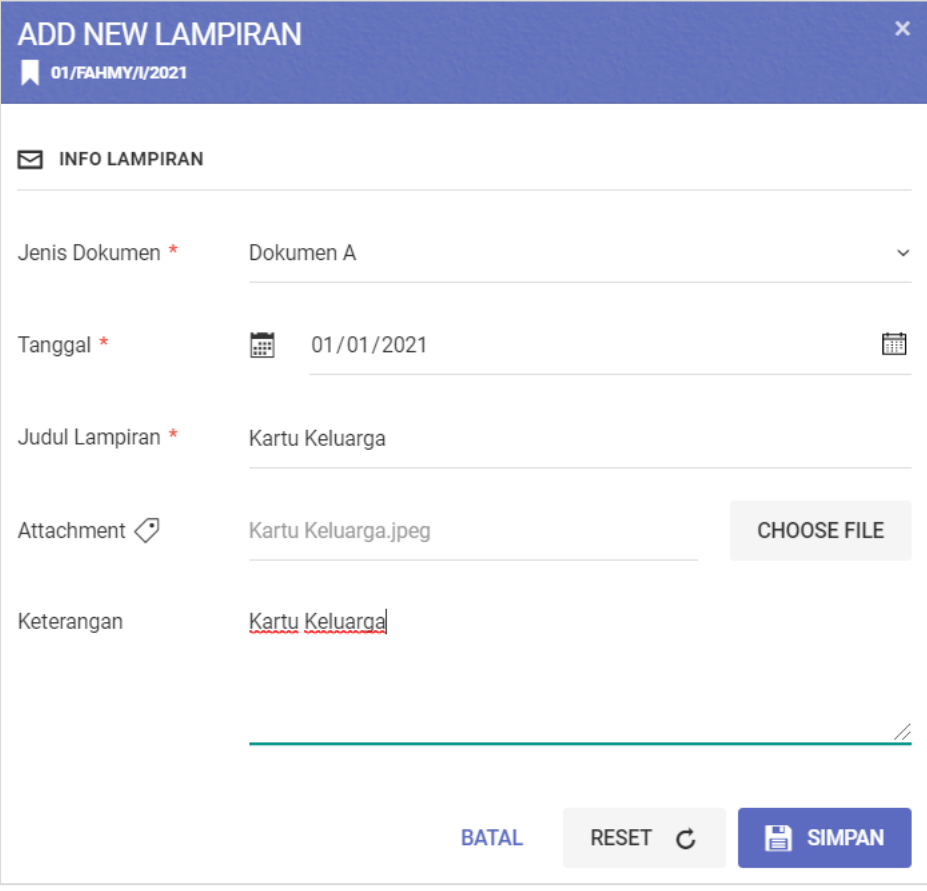

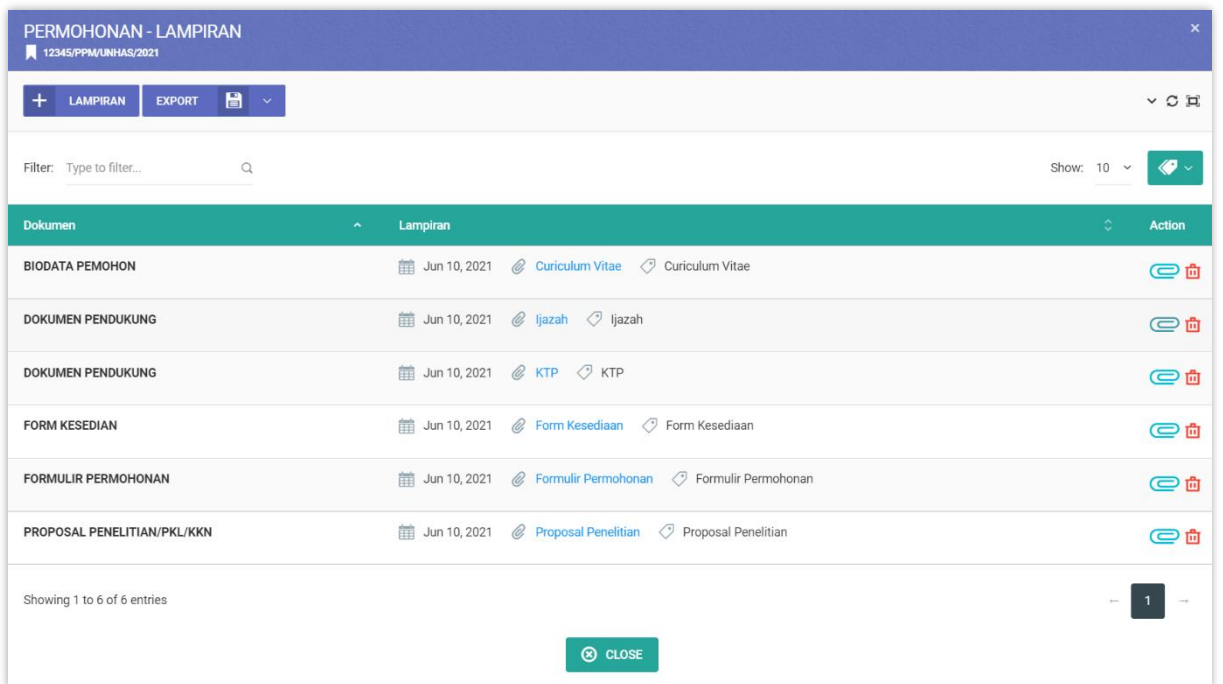

#### **Informasi :**

- $\sqrt{\frac{1}{2}}$  = Mengedit Lampiran Permohonan
- $\check{\sigma}$  = Menghapus Lampiran Permohonan
- $\checkmark$  Apabila ingin menambah Lampiran klik  $+$  LAMPIRAN

#### **2.3.3. Menerima Nomor Registrasi**

Setelah semua data permohonan di ajukan selanjutnya pemohon menunggu Nomor Registrasi persetujuan dari BAPPEDA Kabupaten Kepulauan Mentawai.

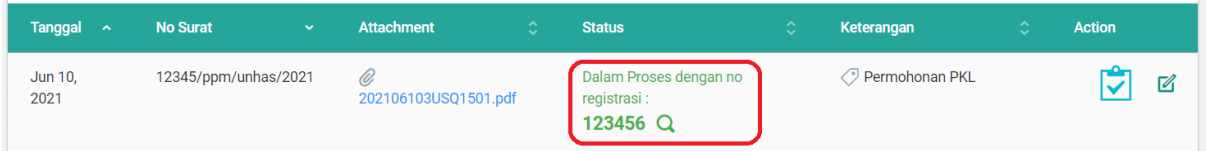

#### **2.3.4. Status Surat Permohonan**

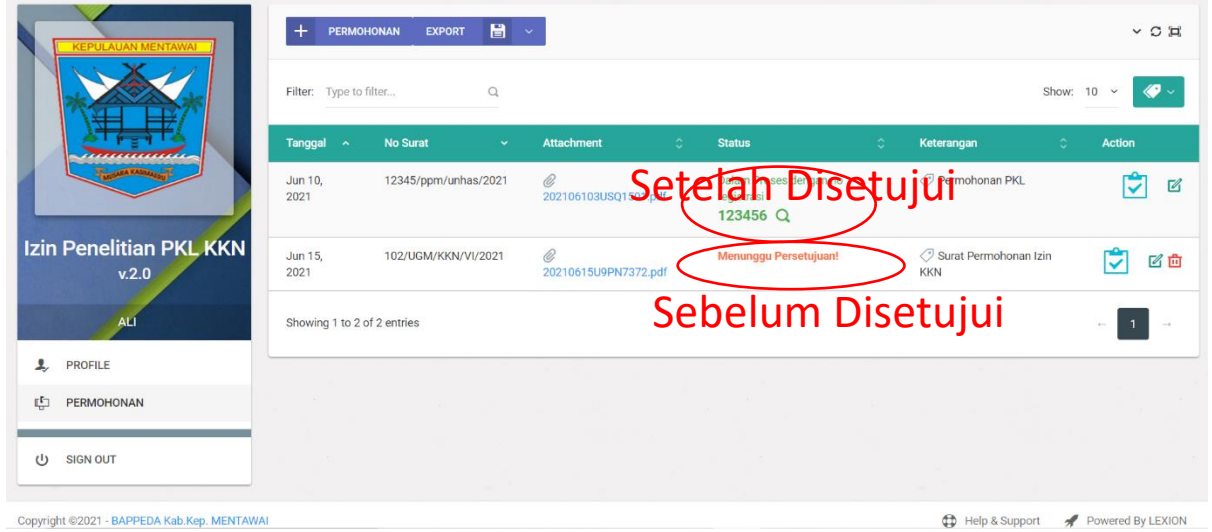

#### **Informasi**

- ✓ **Status Menunggu Persetujuan** => artinya surat permohonan belum disetujui
- ✓ **Status Disetujui dengan no registrasi** => artinya surat permohonan sudah disetujui dengan no registrasi **123456**

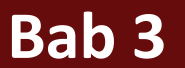

## **Progres Permohonan**

# SIP-PPK

*Sistem Informasi Perizinan Penelitian, PKL & KKN*

### **BAB III : CHEK PROGRESS PERMOHONAN**

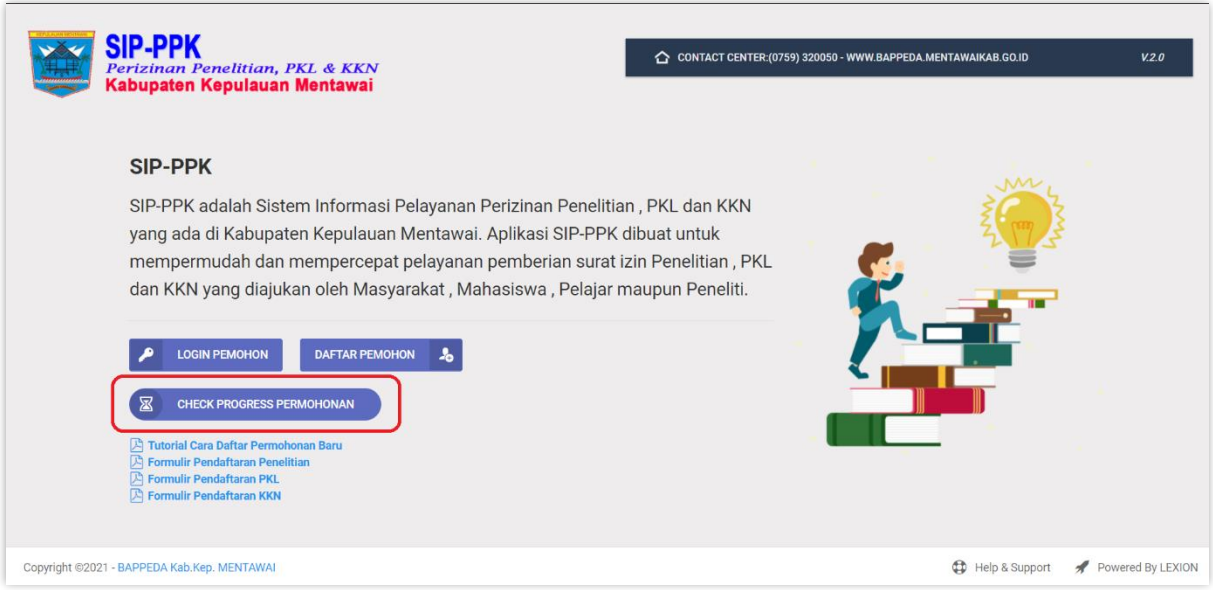

#### **Cara pengoperasianya:**

- 1. Klik  $\overline{\mathbb{Z}}$  CHECK PROGRESS PERMOHONAN => untuk melihat status progress permohonan
- 2. Nomor Registrasi Digunakan Untuk Mengecek Status Permohonan
- 3. Masukkan No Registrasi lalu klik Q CHECK PROGRESS

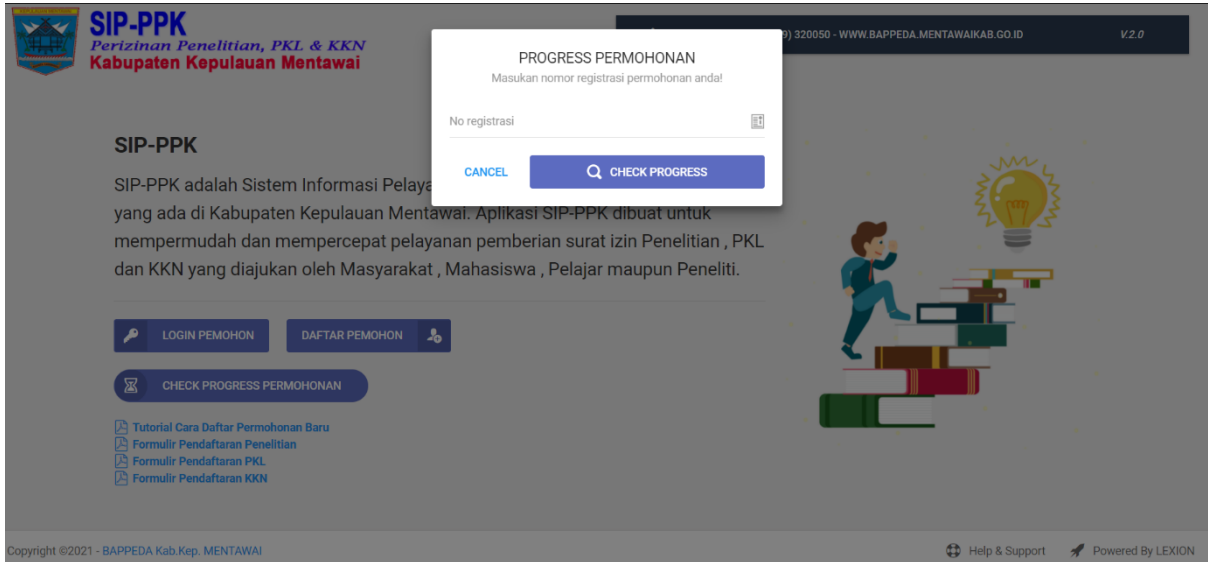

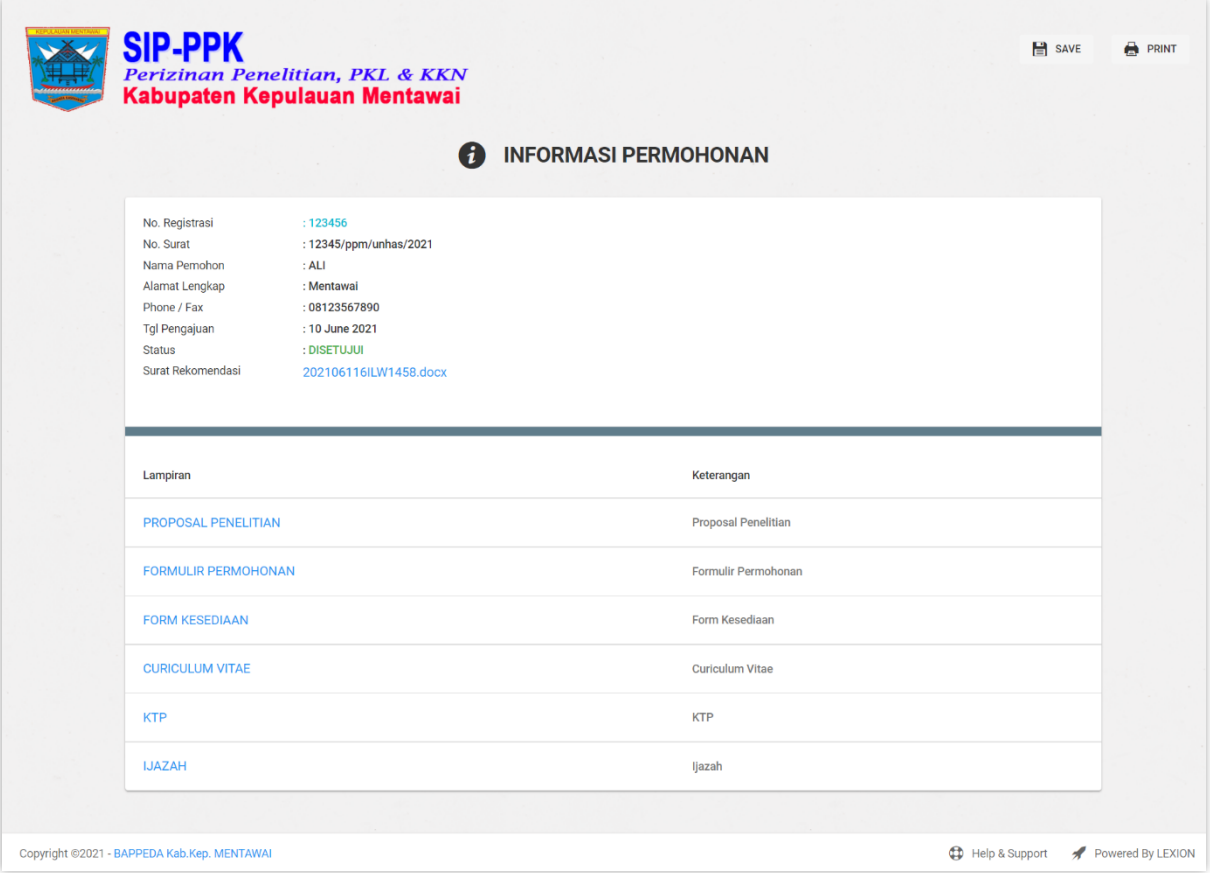

#### **Informasi**

- ✓ Status Permohonan **PENDING** => Berarti Permohonan **Belum di Setujui**
- ✓ Status Permohonan **DISETUJUI** => Berarti Permohonan **Telah Disetujui**

#### **Cara pengoperasianya:**

- 1. Klik **Surat Rekomendasi** => untuk Mendownload Surat Rekomendasi Izin
- 2. Klik **Lampiran** => untuk Melihat atau Mendownload Lampiran Surat Permohonan

--------------------------------- **TERIMAKASIH** ---------------------------------